# **Dell Vostro 5490**

Configurazione e specifiche

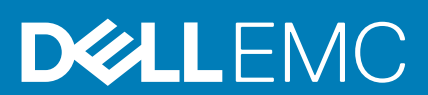

### Messaggi di N.B., Attenzione e Avvertenza

**N.B.: un messaggio N.B. (Nota Bene) indica informazioni importanti che contribuiscono a migliorare l'utilizzo del prodotto.**

**ATTENZIONE: un messaggio di ATTENZIONE evidenzia la possibilità che si verifichi un danno all'hardware o una perdita di dati ed indica come evitare il problema.**

**AVVERTENZA: un messaggio di AVVERTENZA evidenzia un potenziale rischio di danni alla proprietà, lesioni personali o morte.**

**© 2019 Dell Inc. o sue sussidiarie. Tutti i diritti riservati.** Dell, EMC e gli altri marchi sono marchi commerciali di Dell Inc. o delle sue sussidiarie. Gli altri marchi possono essere marchi dei rispettivi proprietari.

2019 - 08

# Sommario

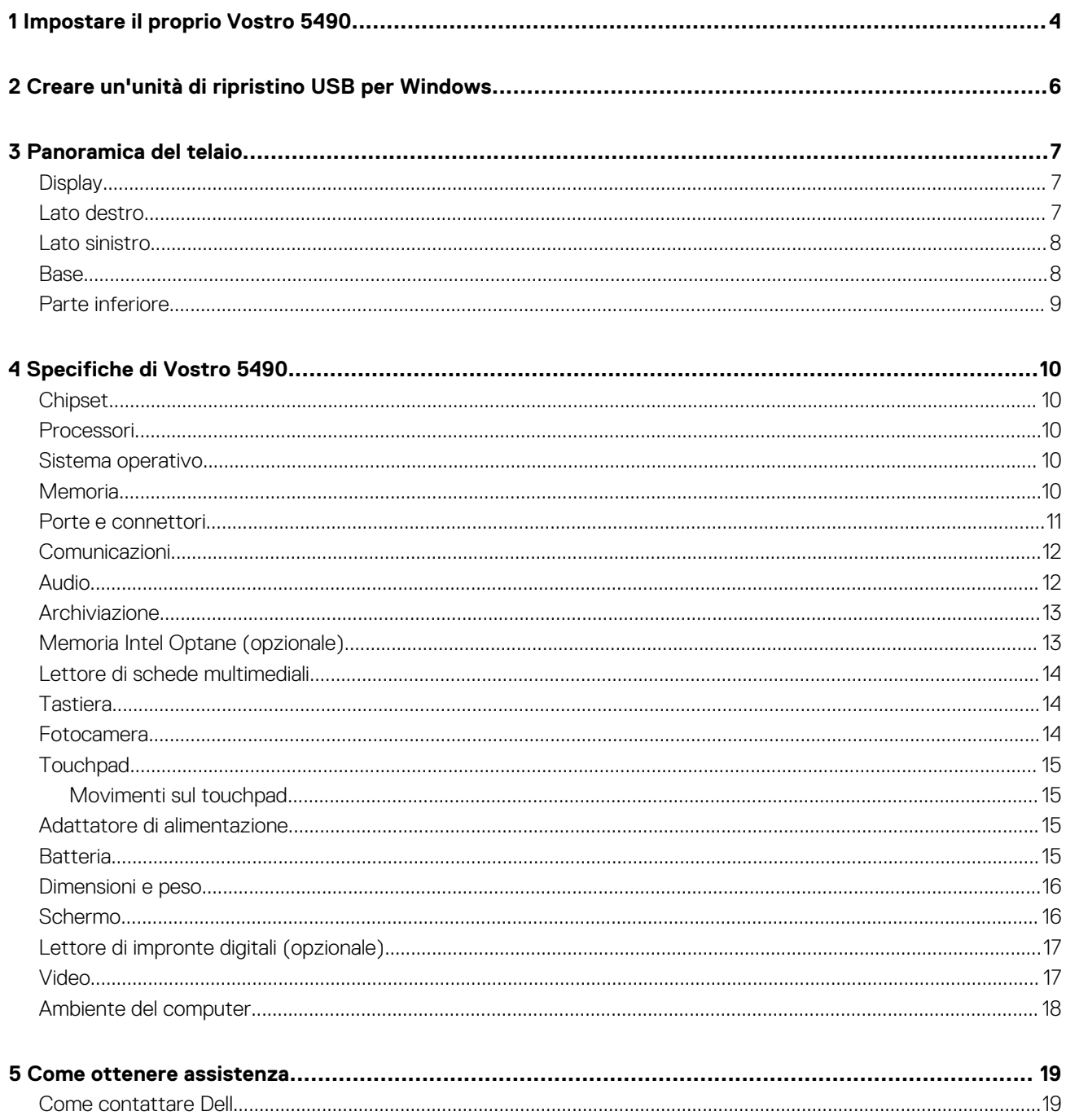

# **Impostare il proprio Vostro 5490**

#### <span id="page-3-0"></span>**Informazioni su questa attività**

**N.B.: Le immagini contenute in questo documento possono differire a seconda della configurazione ordinata.** (i)

#### **Procedura**

1. Collegare l'adattatore di alimentazione e premere il pulsante di alimentazione.

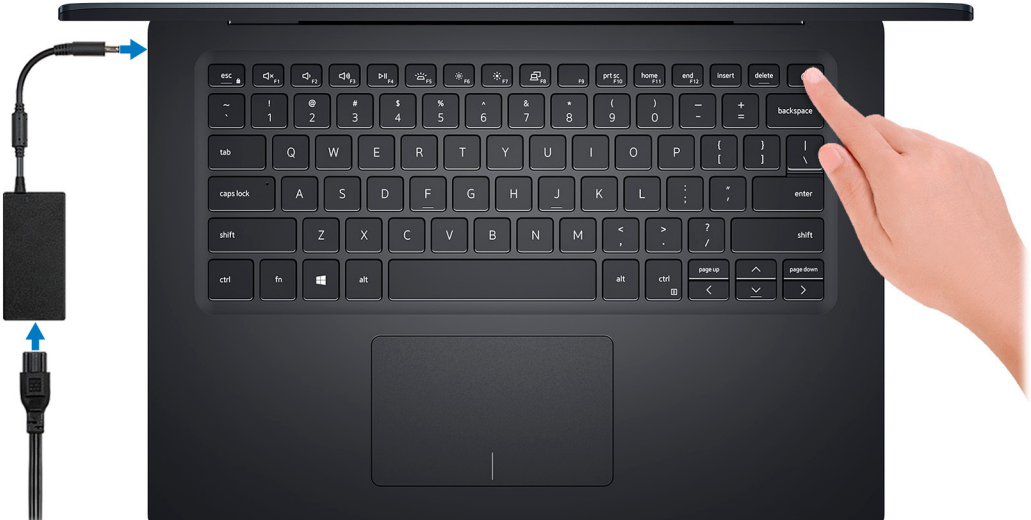

**N.B.: Per conservare autonomia, la battetria potrebbe entrare in modalità di risparmio energia. Collegare l'adattatore di alimentazione e premere il pulsante di alimentazione per accendere il computer.**

2. Completare l'installazione di Windows.

Seguire le istruzioni visualizzate sullo schermo per completare la configurazione. Durante la configurazione, Dell consiglia di:

- Connettersi a una rete per gli aggiornamenti di Windows.
- **N.B.: Se si sta effettuando la connessione a una rete senza fili protetta, immettere la password per l'accesso alla rete senza fili quando richiesto.**
- Quando si è collegati a Internet, creare oppure accedere con un account Microsoft. Se non si è connessi a Internet, creare un account offline.
- Nella schermata **Supporto e protezione**, immettere le informazioni di contatto.
- 3. Individuare e utilizzare le app Dell dal menu Start di Windows (consigliato)

#### **Tabella 1. Individuare le applicazioni di Dell**

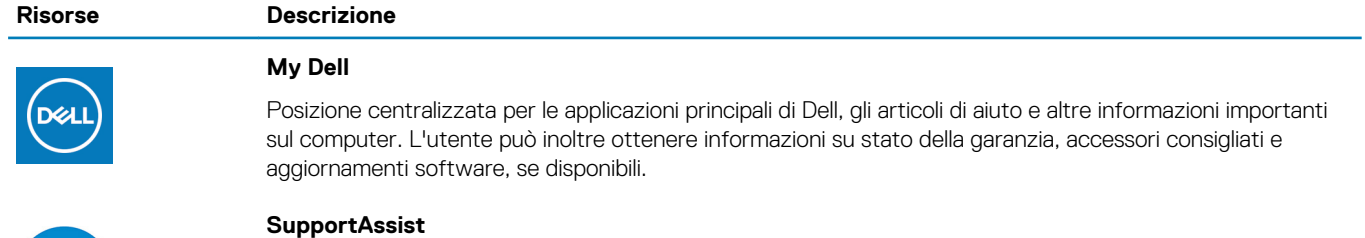

Controlla in modo proattivo lo stato hardware e software del computer. Lo strumento SupportAssist OS Recovery consente di risolvere i problemi del sistema operativo. Per ulteriori informazioni, fare riferimento alla documentazione di SupportAssist all'indirizzo [www.dell.com/support](http://www.dell.com/support/home/product-support/product/dell-supportassist-pcs-tablets/manuals).

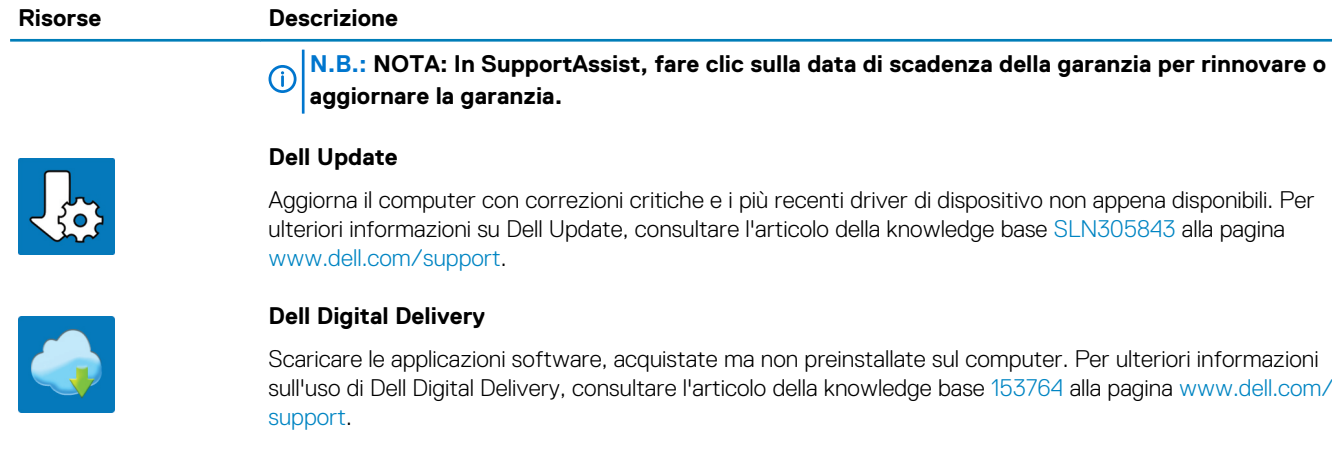

4. Creare l'unità di ripristino per Windows.

**N.B.: Si consiglia di creare un'unità di ripristino per individuare e risolvere i potenziali problemi di Windows.**

Per ulteriori informazioni, vedere [Creazione di un'unità di ripristino USB per Windows](#page-5-0).

# <span id="page-5-0"></span>**Creare un'unità di ripristino USB per Windows**

Creare un'unità di ripristino per individuare e risolvere i potenziali problemi di Windows. Un'unità memoria flash USB vuota con una capacità minima di 16 GB è richiesta per creare l'unità di ripristino.

#### **Prerequisiti**

- **N.B.: Questo processo può richiedere fino a un'ora.**
- **N.B.: La procedura riportata di seguito può variare a seconda della versione di Windows installata. Fare riferimento al [sito Web del supporto Microsoft](https://support.microsoft.com) per le istruzioni più recenti.**

#### **Procedura**

- 1. Collegare l'unità flash USB al computer.
- 2. Nella ricerca di Windows, digitare Ripristino.
- 3. Nei risultati della ricerca, fare clic su **Crea un'unità di ripristino**. Viene visualizzata la finestra **Controllo account utente**.
- 4. Fare clic su **Sì** per continuare. Verrà visualizzata la finestra **Unità di ripristino**.
- 5. Selezionare **Esegui il backup dei file di sistema sull'unità di ripristino** e fare clic su **Avanti**.
- 6. Selezionare l'**unità flash USB** e fare clic su **Avanti**. Verrà visualizzato un messaggio che indica che tutti i dati presenti sull'unità Flash USB andranno persi.
- 7. Fare clic su **Crea**.
- 8. Fare clic su **Fine**.

Per ulteriori informazioni sulla reinstallazione di Windows utilizzando l'unità USB di ripriSTINO; CONSUltare la sezione *Risoluzione dei problemi* del *Manuale di servizio* del prodotto all'indirizzo [www.dell.com/support/manuals.](https://www.dell.com/support/manuals)

# **Panoramica del telaio**

### <span id="page-6-0"></span>**Argomenti:**

- Display
- Lato destro
- [Lato sinistro](#page-7-0)
- [Base](#page-7-0)
- [Parte inferiore](#page-8-0)

# **Display**

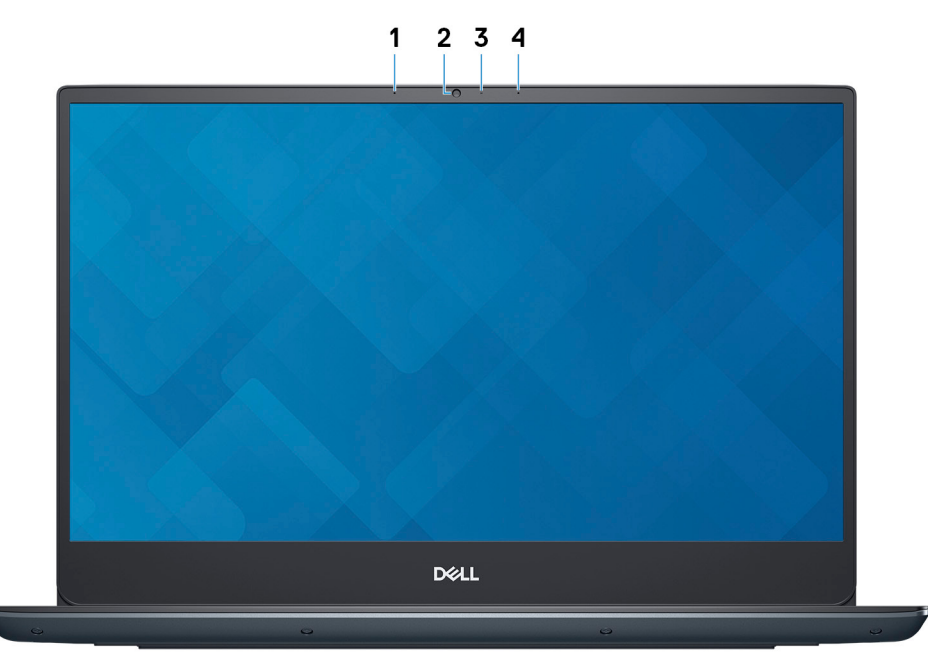

- 1. Microfono sinistro
- 2. Fotocamera
- 3. Indicatore di stato della fotocamera
- 4. Microfono destro

# **Lato destro**

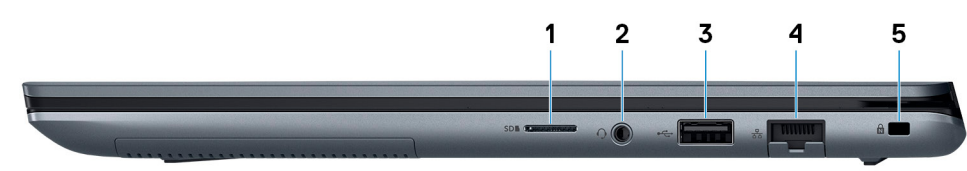

- 1. Slot per scheda microSD
- 2. Porta per cuffie con microfono
- 3. Porta USB 2.0
- 4. Porta di rete
- 5. Slot per cavo di sicurezza (a forma di cuneo)

## <span id="page-7-0"></span>**Lato sinistro**

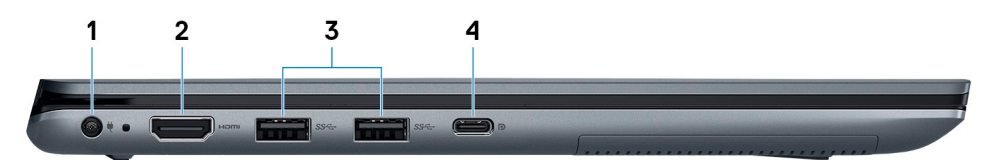

- 1. Porta dell'adattatore di alimentazione
- 2. Porta HDMI
- 3. Porta USB 3.1 Gen 1
- 4. Porta USB 3.1 Gen 1 (Type-C) con Power Delivery/DisplayPort

### **Base**

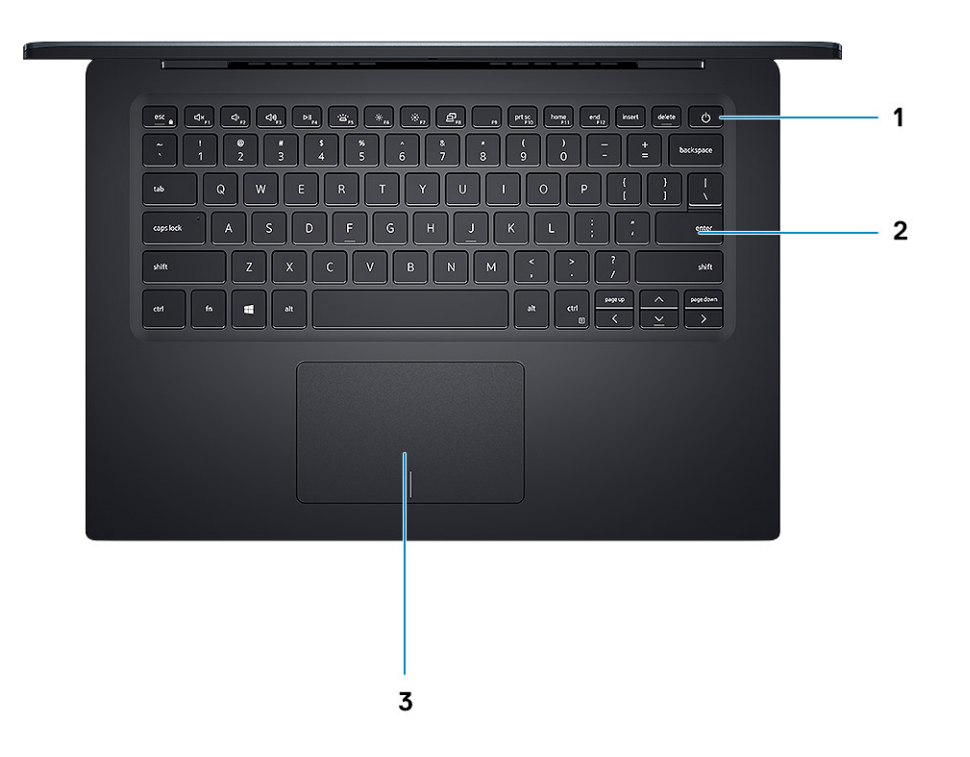

- 1. Pulsante di alimentazione con lettore di impronte digitali opzionale
- 2. Tastiera
- 3. Touchpad

# <span id="page-8-0"></span>**Parte inferiore**

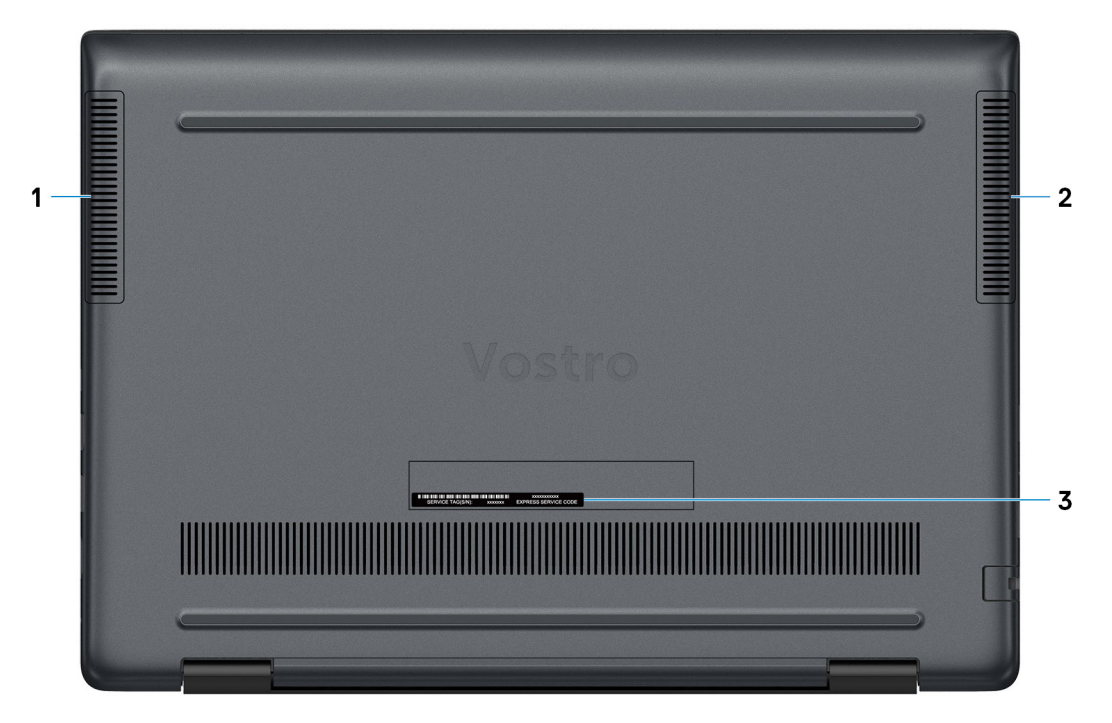

- 1. Altoparlante sinistro
- 2. Altoparlante destro
- 3. Etichetta Numero di servizio

# **Specifiche di Vostro 5490**

## <span id="page-9-0"></span>**Chipset**

#### **Tabella 2. Chipset**

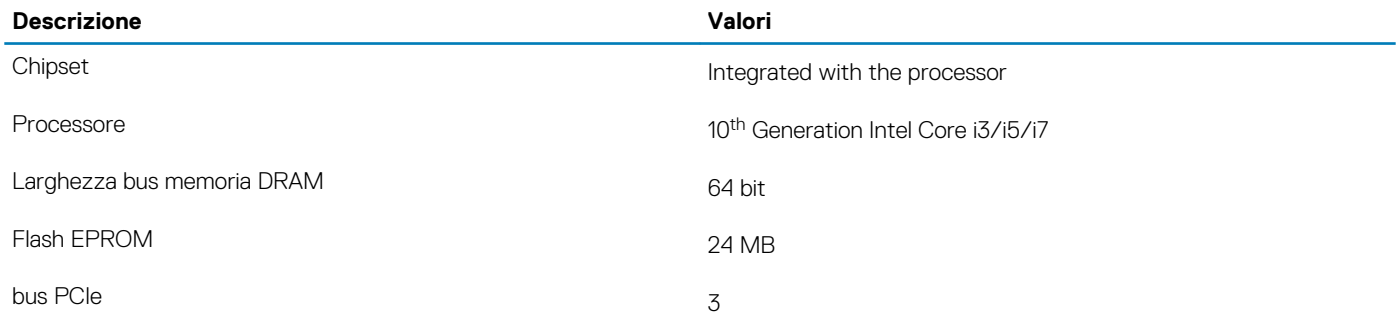

### **Processori**

#### **Tabella 3. Processori**

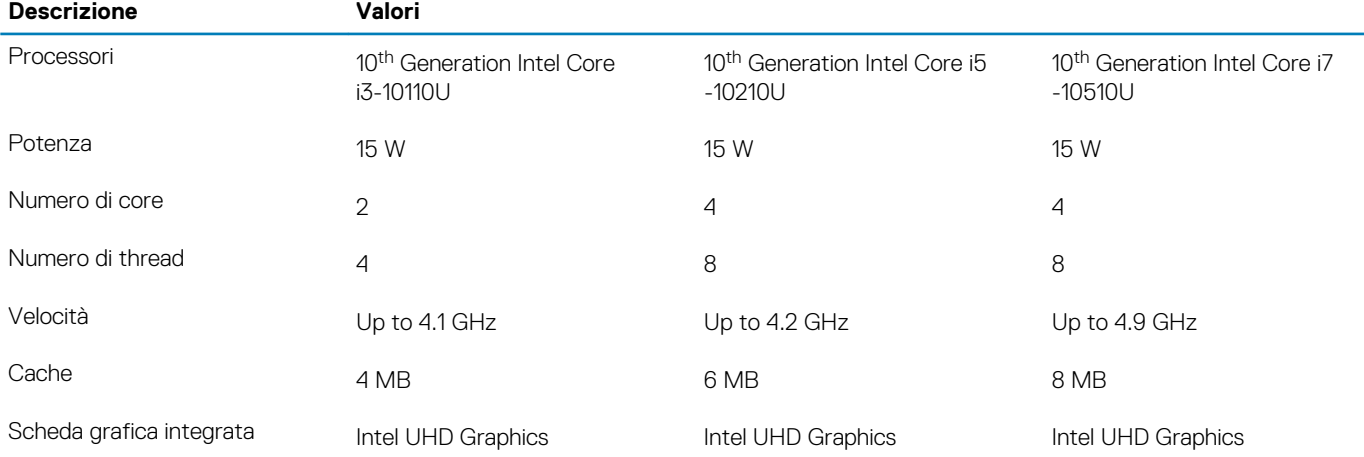

# **Sistema operativo**

- Windows 10 Home (64-bit)
- Windows 10 Professional (64-bit)
- Windows 10 Pro National Academic
- Ubuntu

### **Memoria**

#### **Tabella 4. Specifiche della memoria**

#### **Descrizione Valori**

Slot One-DIMM slot

<span id="page-10-0"></span>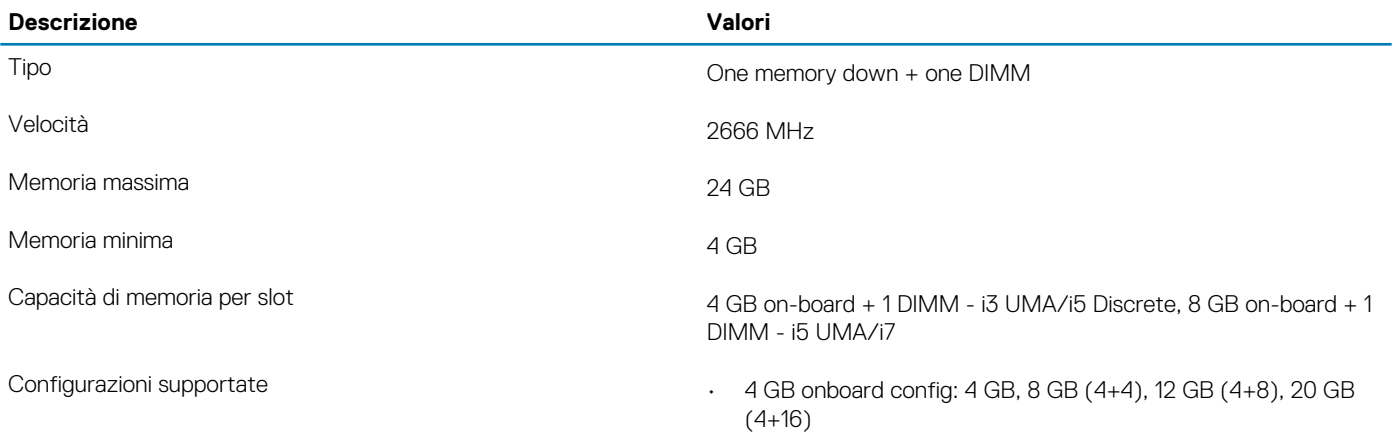

• 8 GB onboard config: 8 GB, 12 GB (8+4), 16 GB (8+8), 24 GB (8+16)

### **Porte e connettori**

#### **Tabella 5. Porte e connettori esterni**

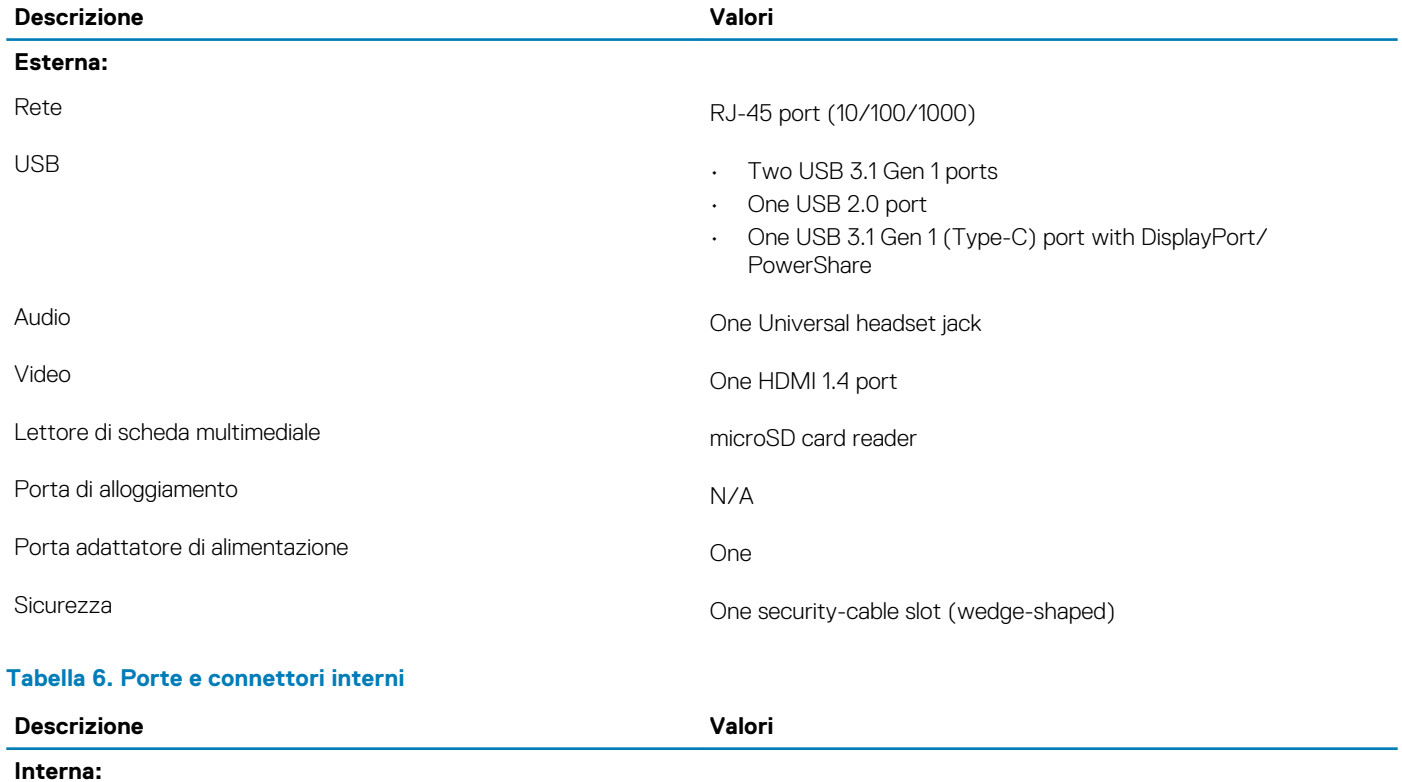

### M.2 • WLAN

• M.2 2280/2230/2242/Intel Optane

**N.B.: Per ulteriori informazioni sulle caratteristiche dei vari tipi di schede M.2, consultare l'articolo della knowledge base [SLN301626.](https://www.dell.com/support/article/us/en/04/sln301626/how-to-distinguish-the-differences-between-m2-cards?lang=en)**

# <span id="page-11-0"></span>**Comunicazioni**

### **Ethernet**

### **Tabella 7. Specifiche Ethernet**

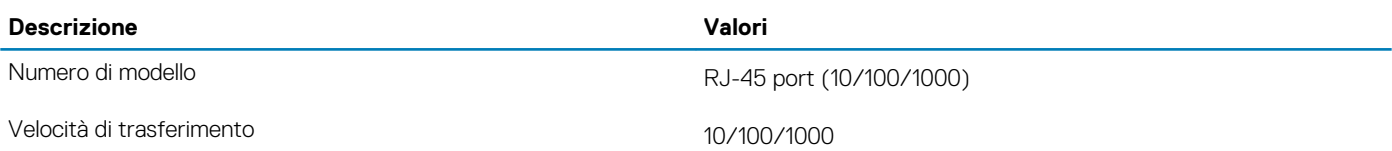

### **Modulo wireless**

#### **Tabella 8. Specifiche dei moduli wireless**

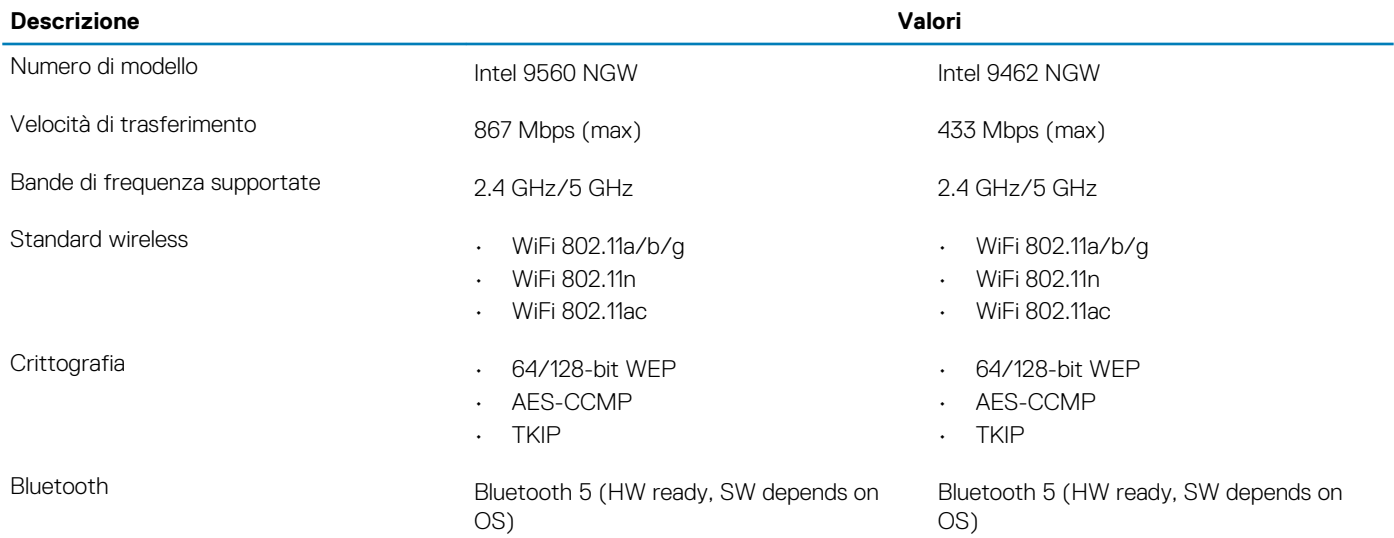

# **Audio**

#### **Tabella 9. Specifiche dell'audio**

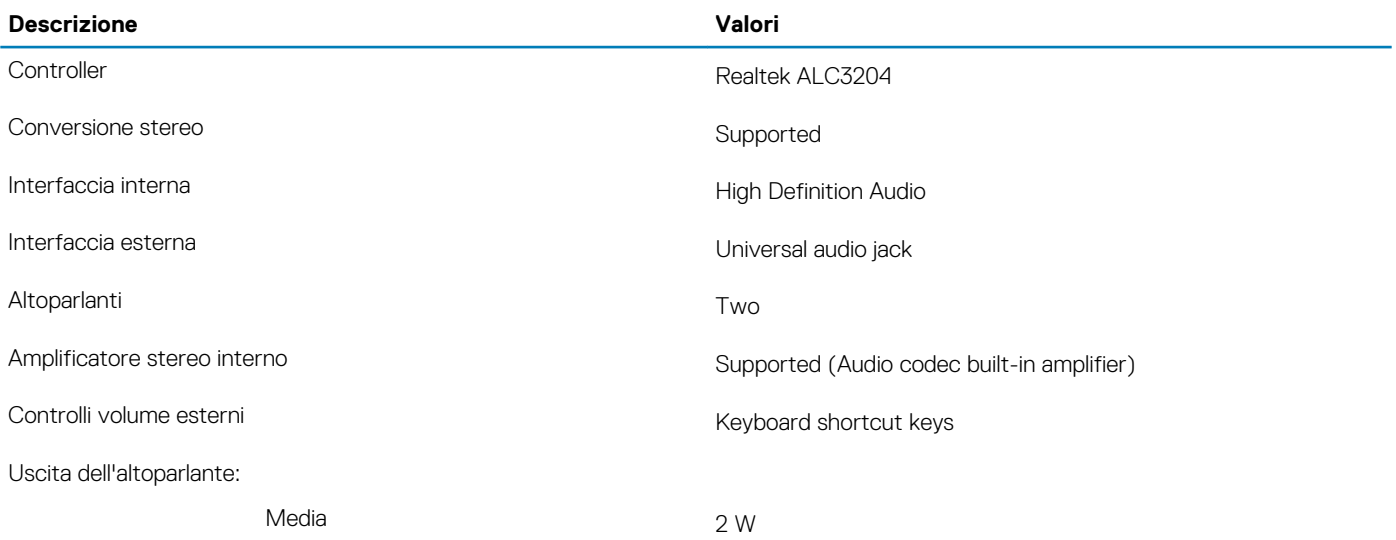

<span id="page-12-0"></span>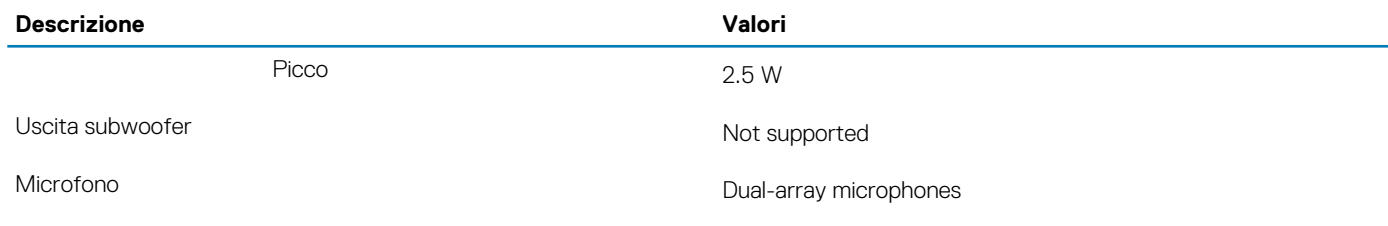

### **Archiviazione**

Your computer supports one of the following configurations:

- Dual storage (HDD + SSD)
- M.2 2280/2230/2242/Intel Optane
- One 2.5-inch hard-drive and one M.2 2230/2280 solid-state drive
- One 2.5-inch hard-drive and one M.2 Intel Optane memory

#### **Tabella 10. Specifiche di immagazzinamento**

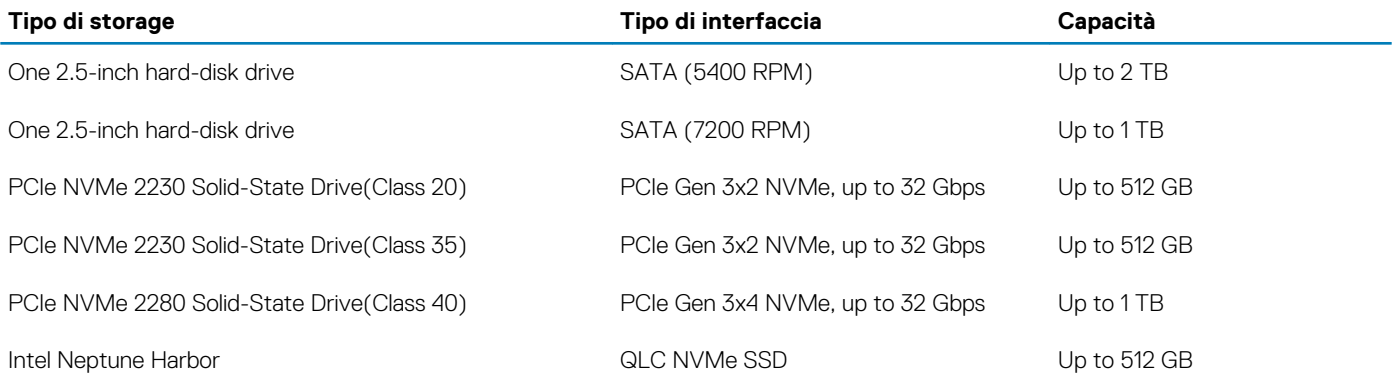

## **Memoria Intel Optane (opzionale)**

La memoria Intel Optane funge solo da acceleratore di storage. Non sostituisce né si aggiunge alla memoria (RAM) installata sul computer.

**N.B.: La memoria Intel Optane è supportata sui computer conformi ai seguenti requisiti:**

- **• Processore Intel Core i3/i5/i7 di settima generazione o superiore**
- **• Configurazione Unified Extensible Firmware Interface (UEFI) BIOS**
- **• Windows 10 a 64 bit o versione successiva (Aggiornamento dell'anniversario)**
- **• L'ultima versione del driver Intel Rapid Storage Technology**

#### **Tabella 11. Memoria Intel Optane**

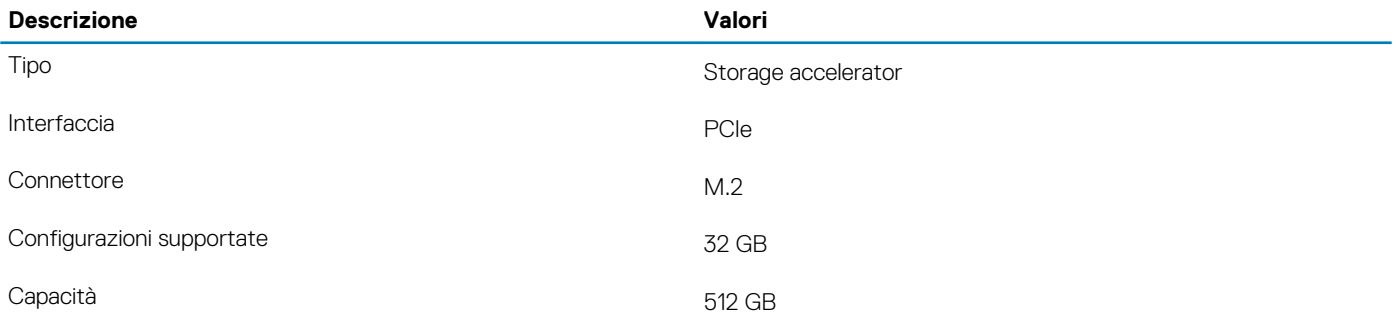

### <span id="page-13-0"></span>**Lettore di schede multimediali**

**Tabella 12. Specifiche del lettore di schede multimediali**

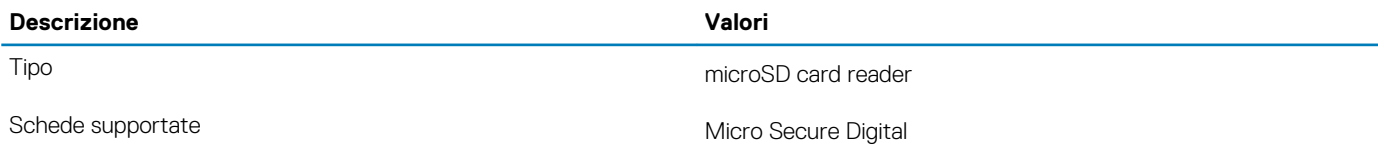

## **Tastiera**

#### **Tabella 13. Specifiche della tastiera**

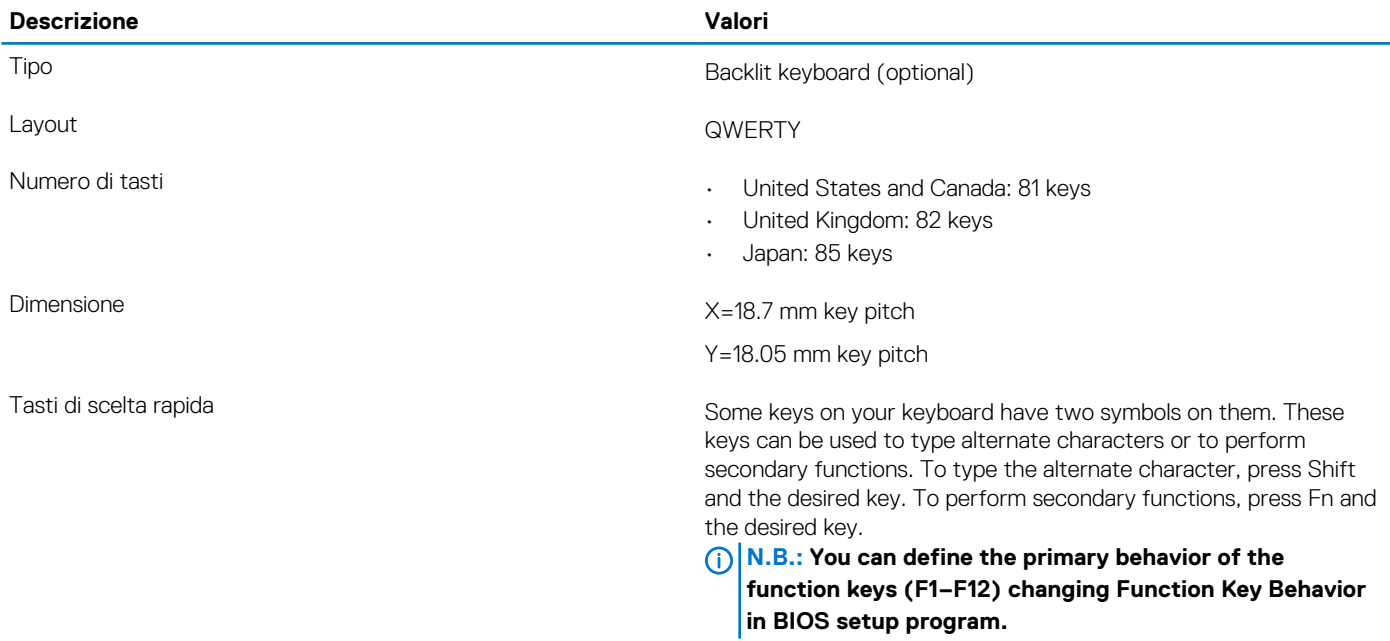

### **Fotocamera**

#### **Tabella 14. Specifiche della fotocamera**

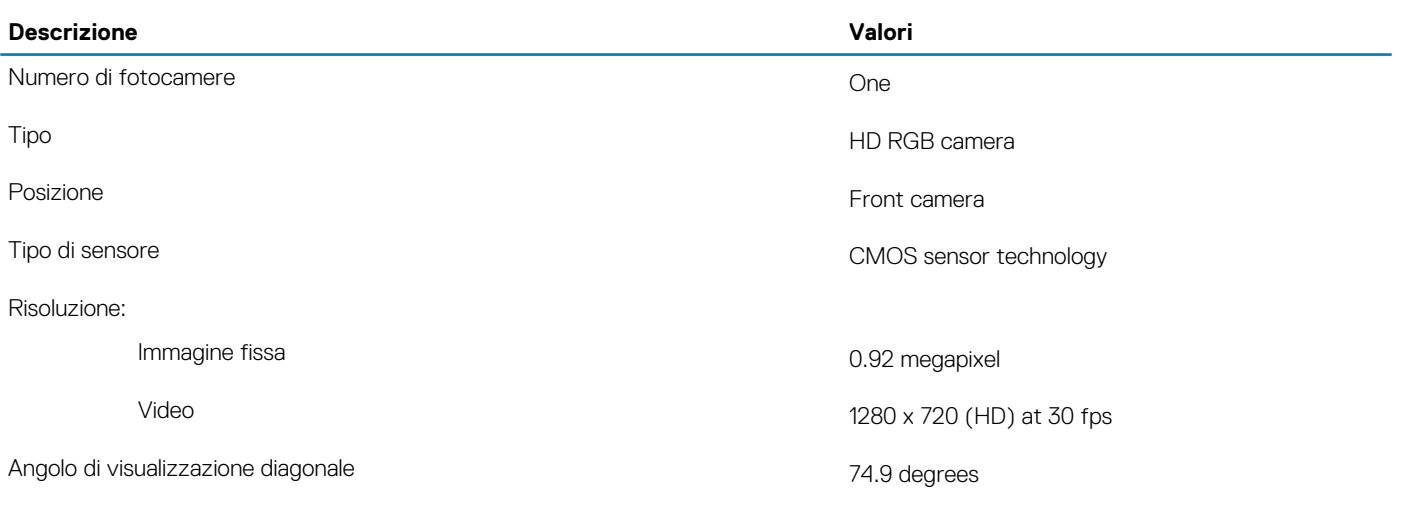

# <span id="page-14-0"></span>**Touchpad**

#### **Tabella 15. Specifiche del touchpad**

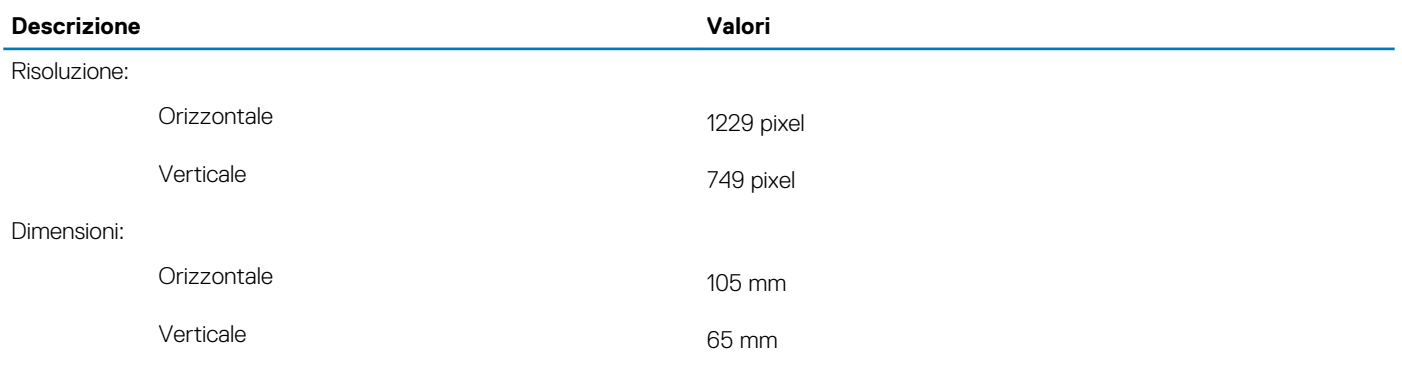

### **Movimenti sul touchpad**

Per ulteriori informazioni su gesti sul touchpad per Windows 10, consultare l'articolo della Knowledge Base Microsoft [4027871](https://support.microsoft.com/help/4027871/windows-10-touchpad-gestures) all'indirizzo [support.microsoft.com.](https://support.microsoft.com/)

### **Adattatore di alimentazione**

#### **Tabella 16. Specifiche dell'adattatore di alimentazione**

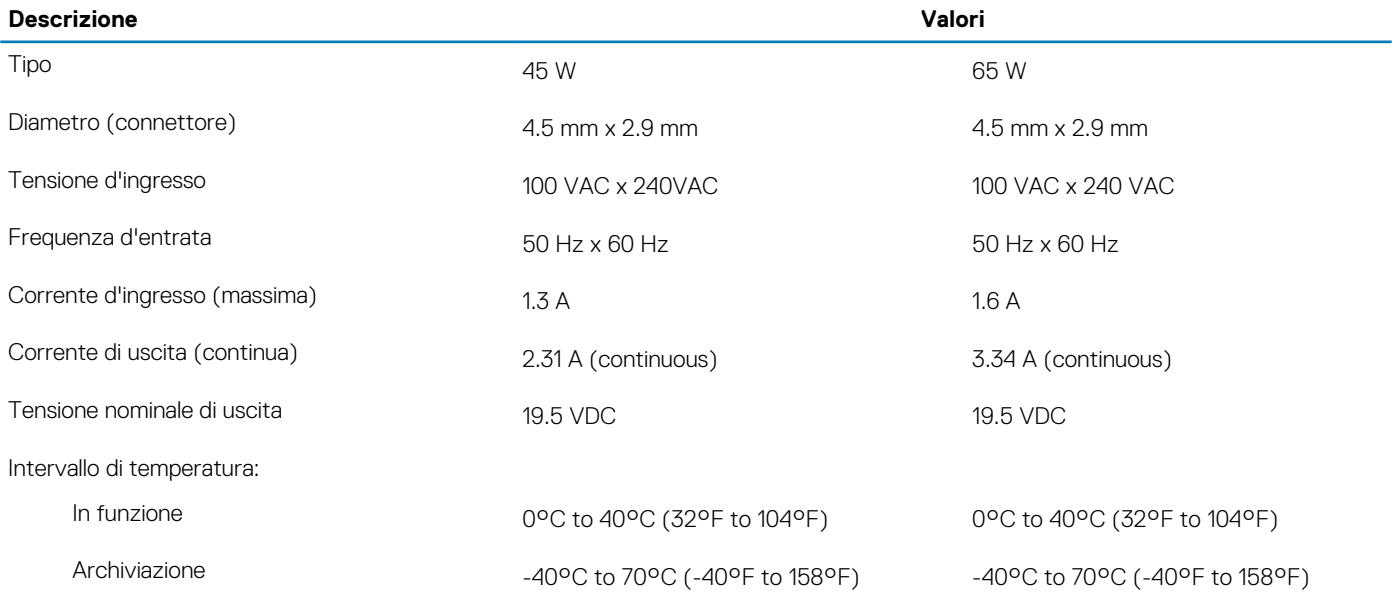

### **Batteria**

#### **Tabella 17. Specifiche della batteria**

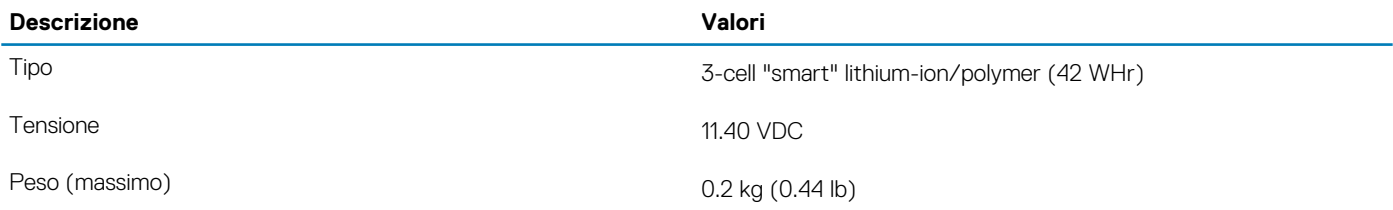

<span id="page-15-0"></span>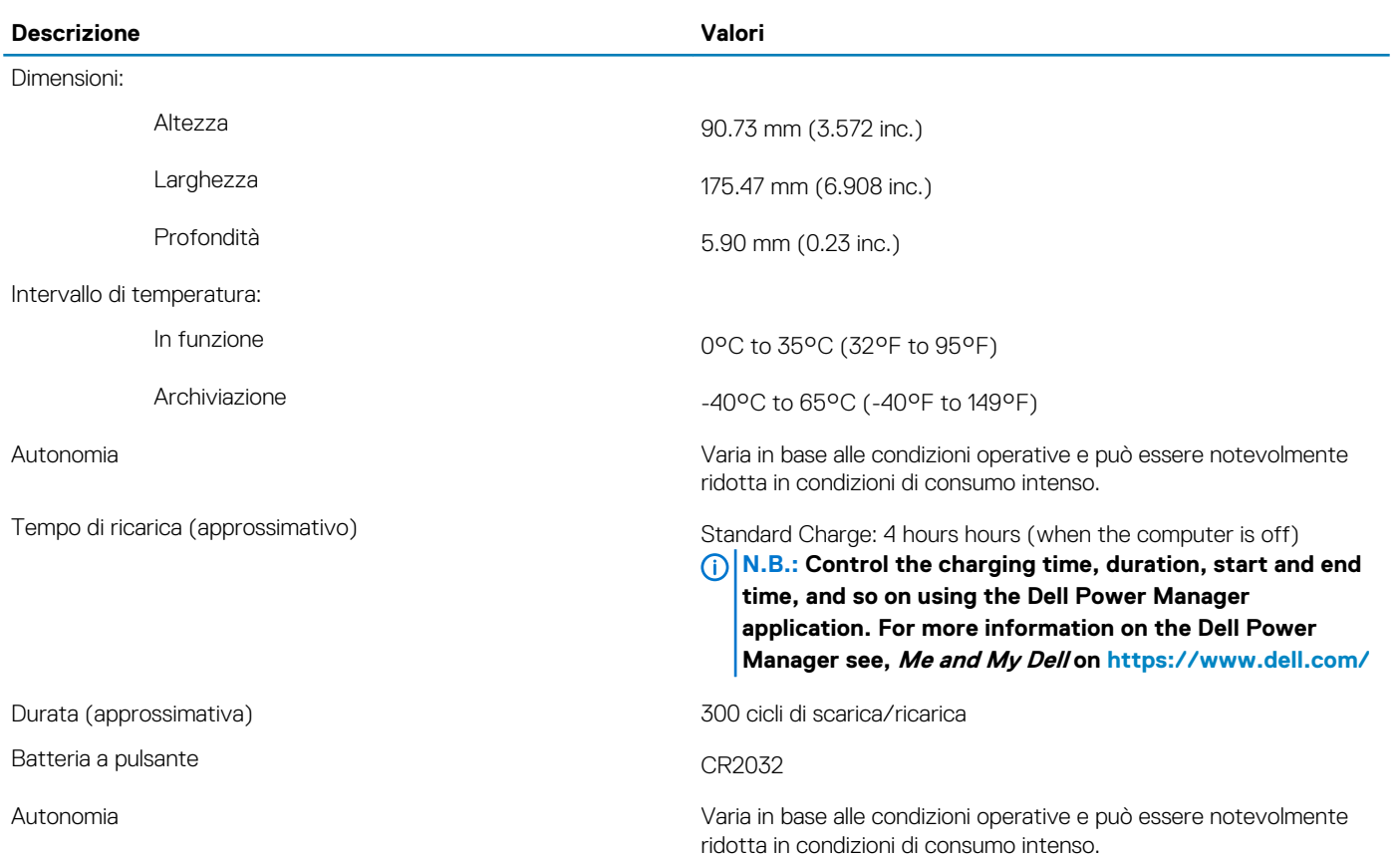

## **Dimensioni e peso**

#### **Tabella 18. Dimensioni e peso**

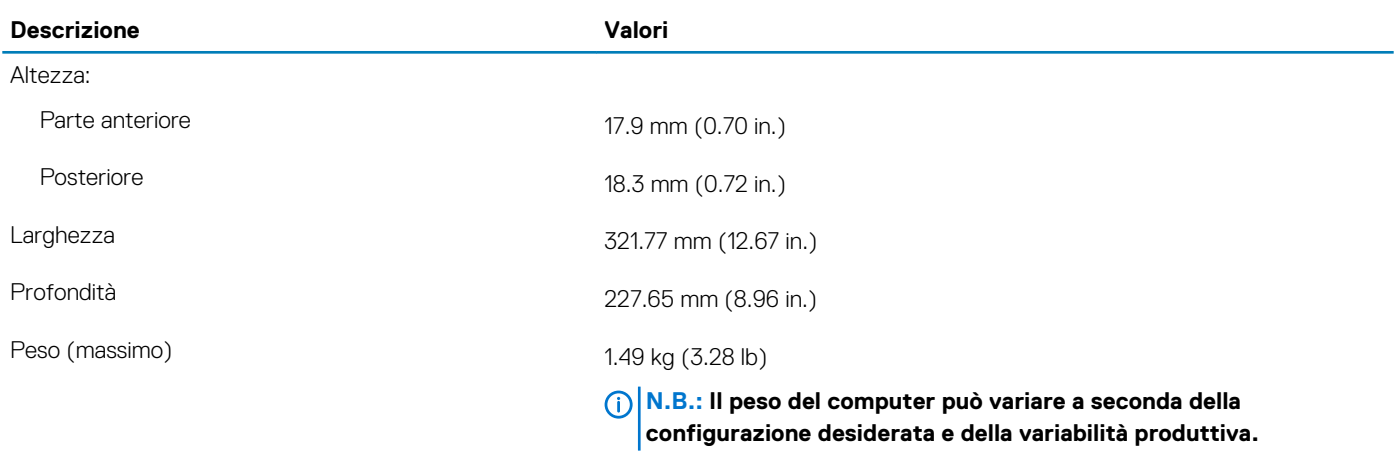

## **Schermo**

#### **Tabella 19. Specifiche dello schermo**

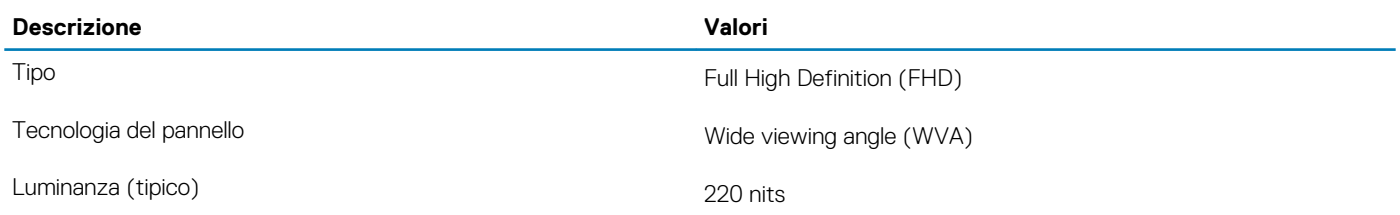

<span id="page-16-0"></span>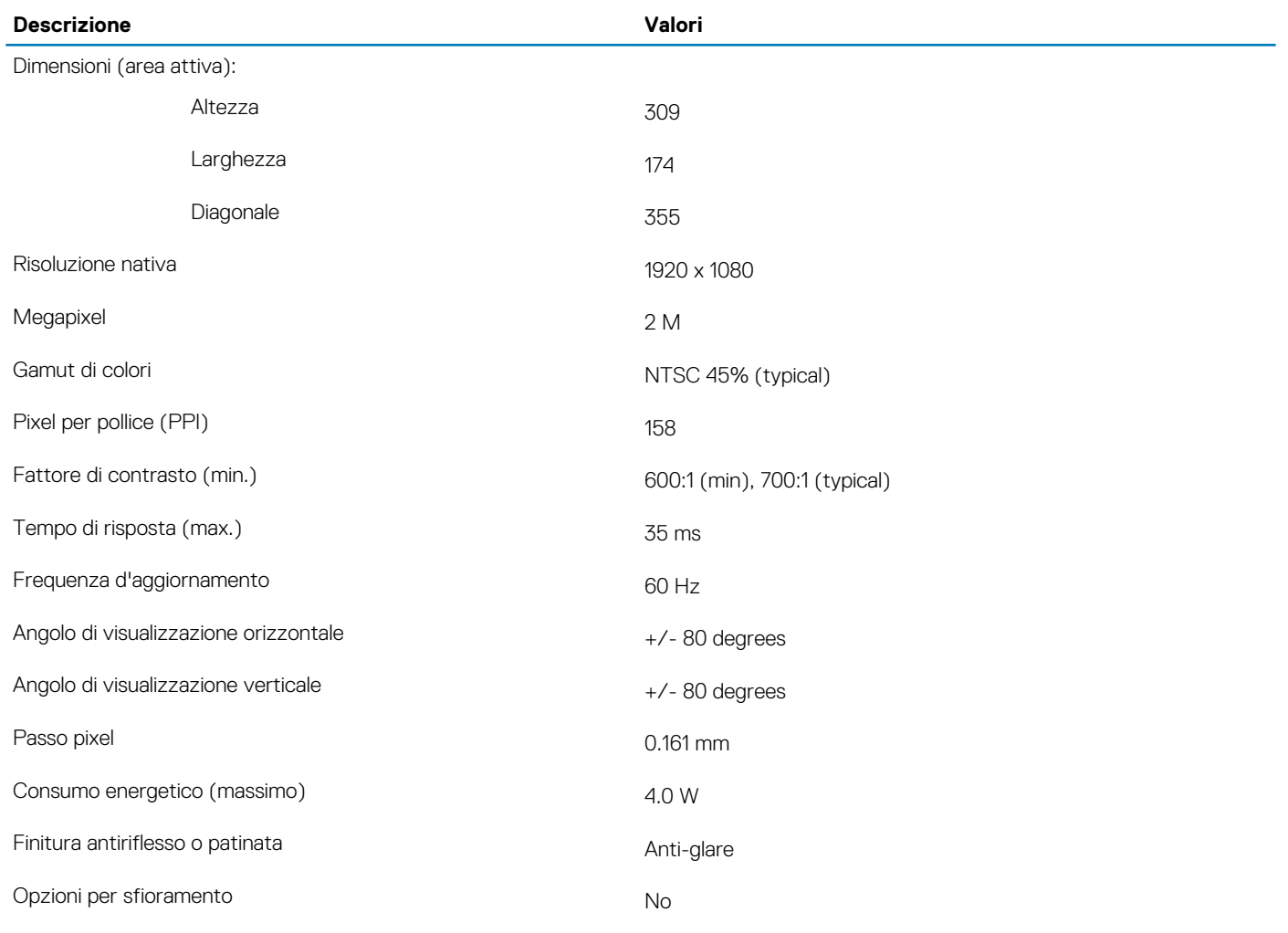

# **Lettore di impronte digitali (opzionale)**

### **Tabella 20. Specifiche del lettore di impronte digitali**

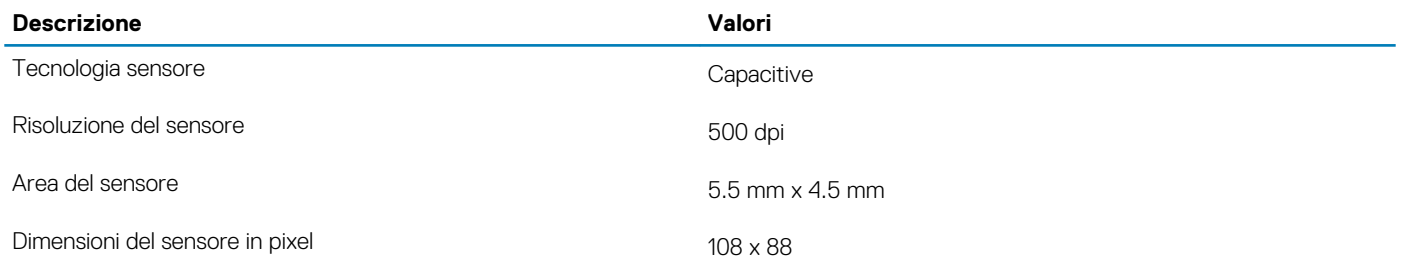

# **Video**

#### **Tabella 21. Scheda grafica dedicata**

#### **Scheda grafica dedicata**

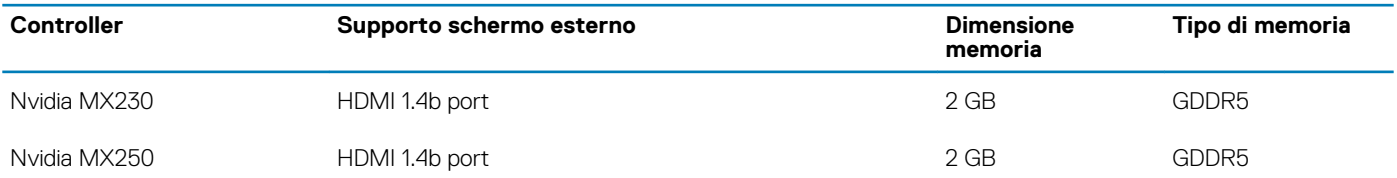

#### <span id="page-17-0"></span>**Tabella 22. Specifiche della scheda grafica integrata**

#### **Scheda grafica integrata**

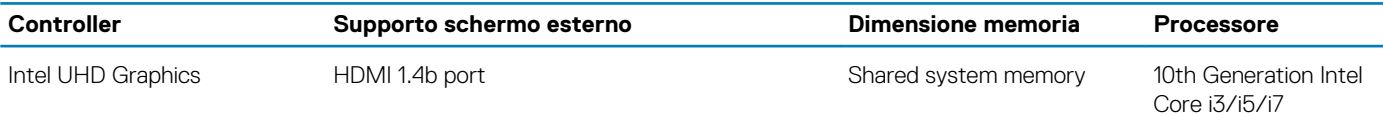

### **Ambiente del computer**

**Livello di sostanze contaminanti trasmesse per via aerea:** G1 come definito da ISA-S71.04-1985

#### **Tabella 23. Ambiente del computer**

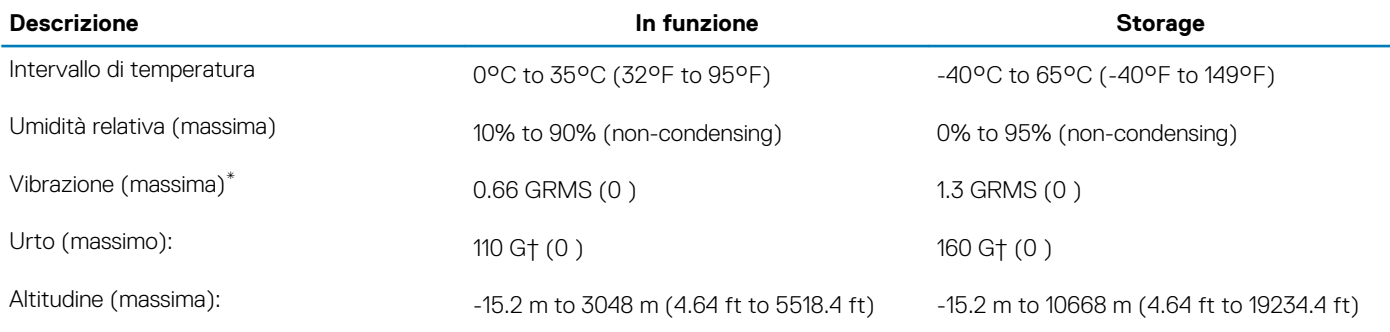

\* Misurata utilizzando uno spettro a vibrazione casuale che simula l'ambiente dell'utente.

† Misurato utilizzando un impulso semisinusoidale di 2 ms quando il disco rigido è in uso.

# **Come ottenere assistenza**

#### <span id="page-18-0"></span>**Argomenti:**

• Come contattare Dell

### **Come contattare Dell**

#### **Prerequisiti**

**N.B.: Se non si dispone di una connessione Internet attiva, è possibile trovare i recapiti sulla fattura di acquisto, sulla distinta di imballaggio, sulla fattura o sul catalogo dei prodotti Dell.**

#### **Informazioni su questa attività**

Dell offre diverse opzioni di servizio e assistenza telefonica e online. La disponibilità varia per paese e prodotto, e alcuni servizi potrebbero non essere disponibili nella vostra zona. Per contattare Dell per problemi relativi alla vendita, all'assistenza tecnica o all'assistenza clienti:

#### **Procedura**

- 1. Accedere all'indirizzo Web **Dell.com/support**.
- 2. Selezionare la categoria di assistenza.
- 3. Verificare il proprio Paese nel menu a discesa **Scegli un Paese** nella parte inferiore della pagina.
- 4. Selezionare l'appropriato collegamento al servizio o all'assistenza in funzione delle specifiche esigenze.